## **EFILE TEXAS STEP-BY-STEP EVICTION FILING GUIDE**

#### **Filing Fee: \$54.00 + Service Fee: \$80.00 per defendant**

**Verify address is in Precinct 4: https://www.dallascounty.org/departments/constable/ (click on red button to find which precinct your address is in), select Layer List, check box for (Justice of the Peace Courts 2021), uncheck boxes for all others.**

1. Click Start Filing

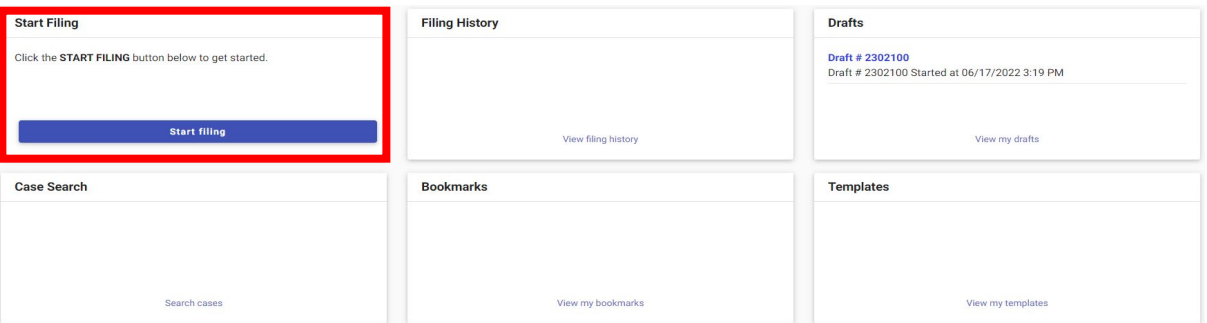

2. Click Start New Case

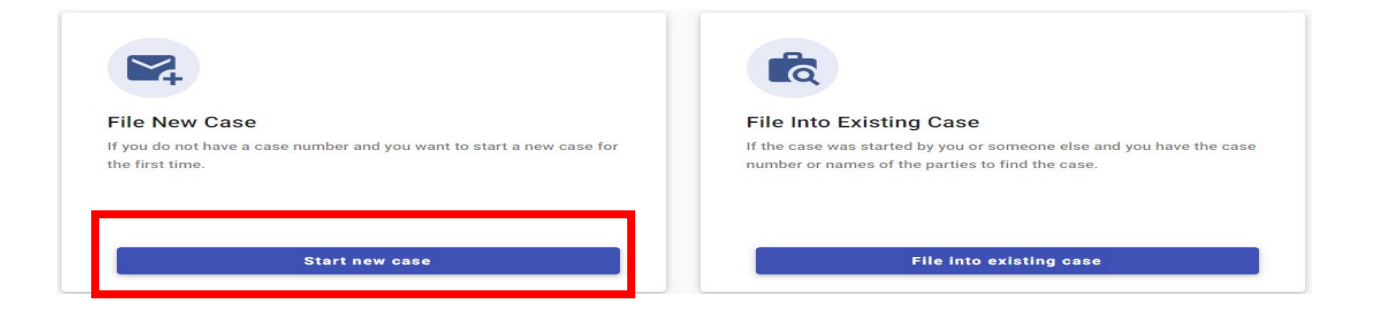

3. Type Dallas County into Court Location box and choose Dallas County – JP 4-1

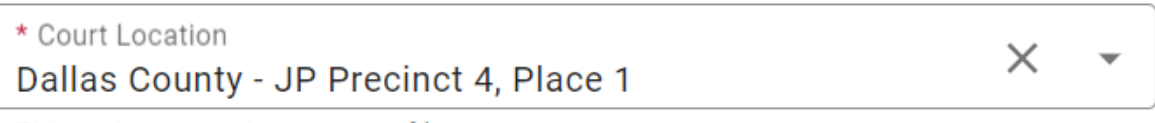

This is the court where you are filing your case.

4. Click down arrow for Case Category  $\rightarrow$  Choose Civil - Contract

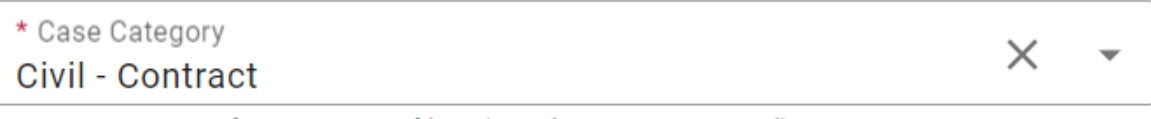

This is the type of case you are filing (Family, Probate, or Civil).

5. Click down arrow for Case Type  $\rightarrow$  Choose Evictions Residential or Commercial

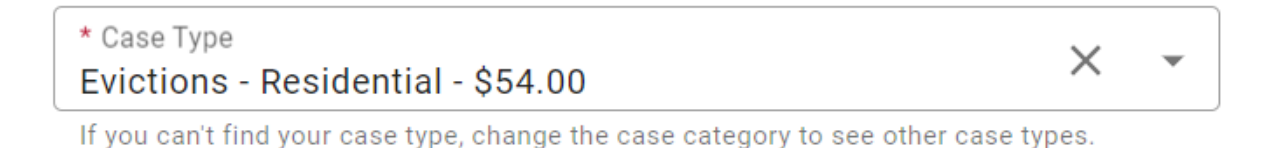

6. Click down arrow for Damage Amount  $\rightarrow$  Choose Monetary relief of \$250,000 or

### less and non-monetary relief

Damage Amount \*\_ Monetary relief of \$250,000 or less and non-monetary relief

7. Click + Add Party Details (Plaintiff)

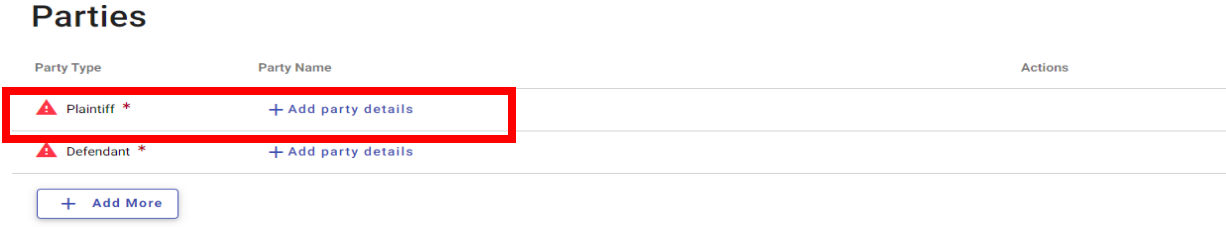

8. Click Person or Entity button to choose plaintiff type  $\rightarrow$  Type plaintiff's name in box labeled Entity Name

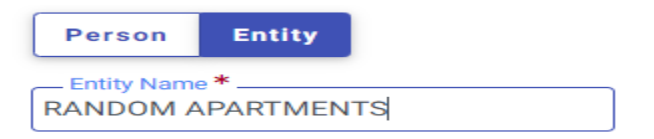

9. Enter plaintiff information (Information typed into eFile MUST match information on petition EXACTLY; otherwise, your envelope WILL BE rejected)

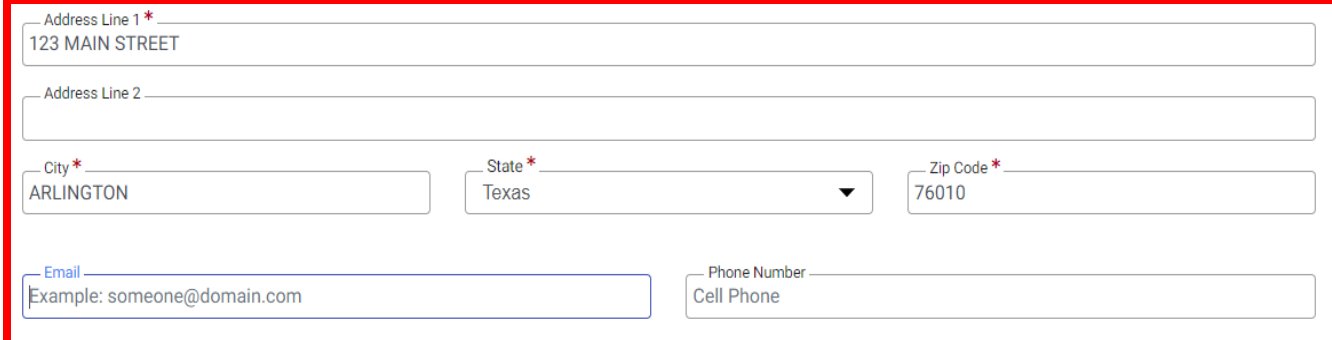

10. Enter Attorney Information ONLY if the plaintiff is being represented by one

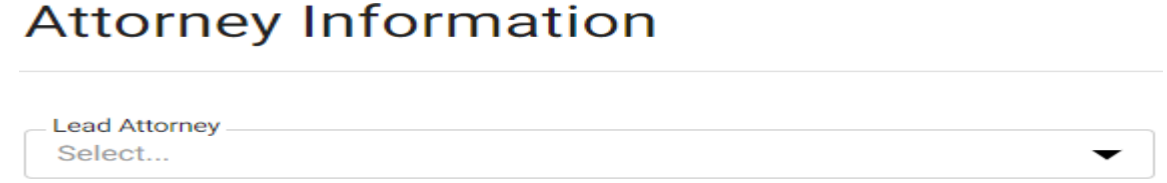

- 11. Click SAVE
- 12. Click + Add Party Details (Defendant)

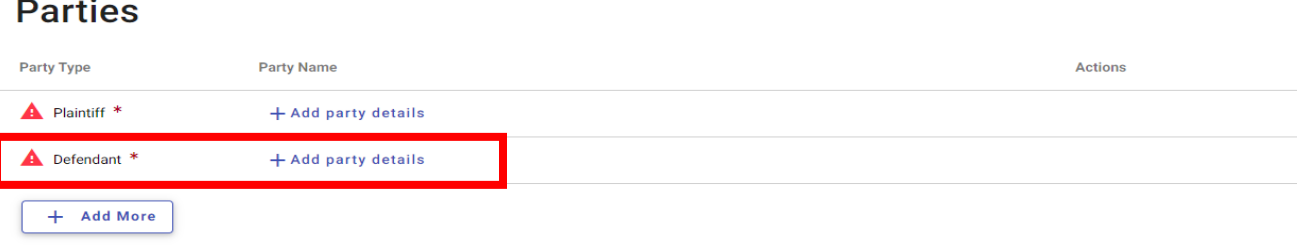

13. Click Person or Entity button to choose plaintiff type  $\rightarrow$  Enter defendant's name information

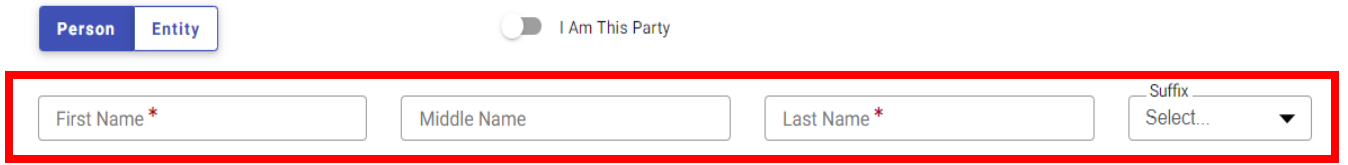

14. Enter additional information, **if known.** Only enter LAST 3 digits of driver license number and/or social security number. If you enter 4 or more digits, your envelope will be rejected

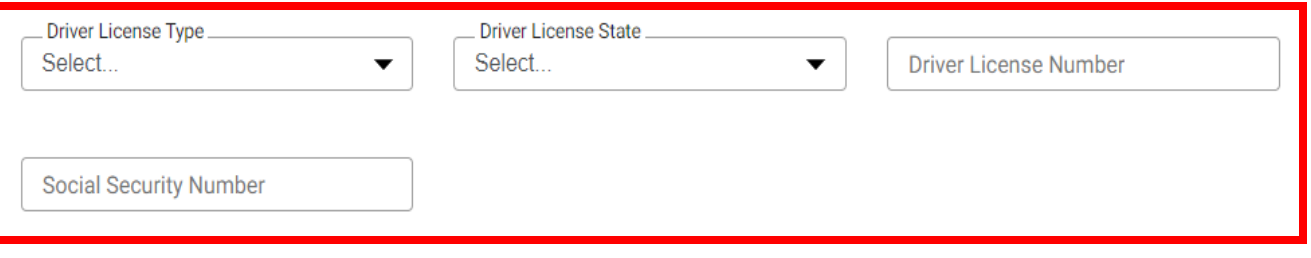

15. Enter defendant information (Information typed into eFile MUST match information on petition EXACTLY; otherwise, your envelope WILL BE rejected)

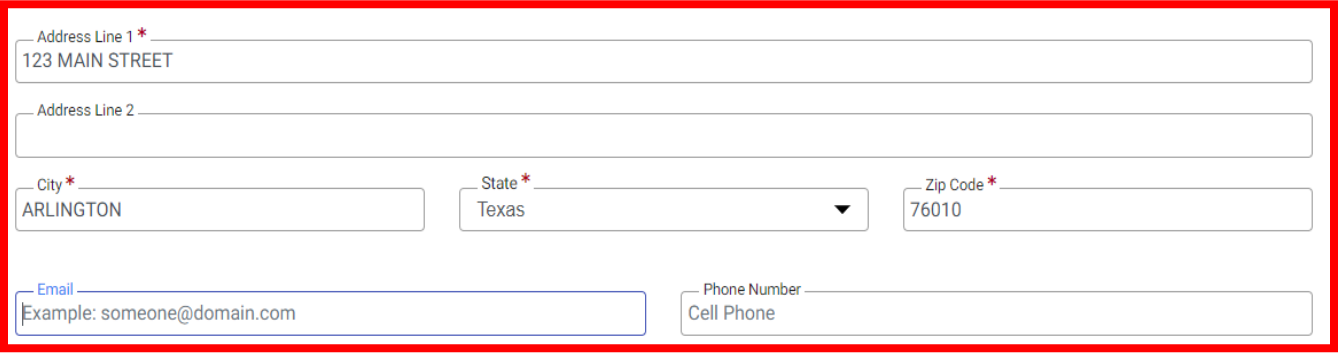

16. Enter Attorney Information ONLY if the defendant is being represented by one

# **Attorney Information**

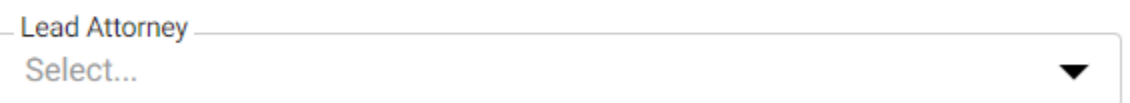

- 17. Click SAVE
- 18. Click Filings in bottom right corner

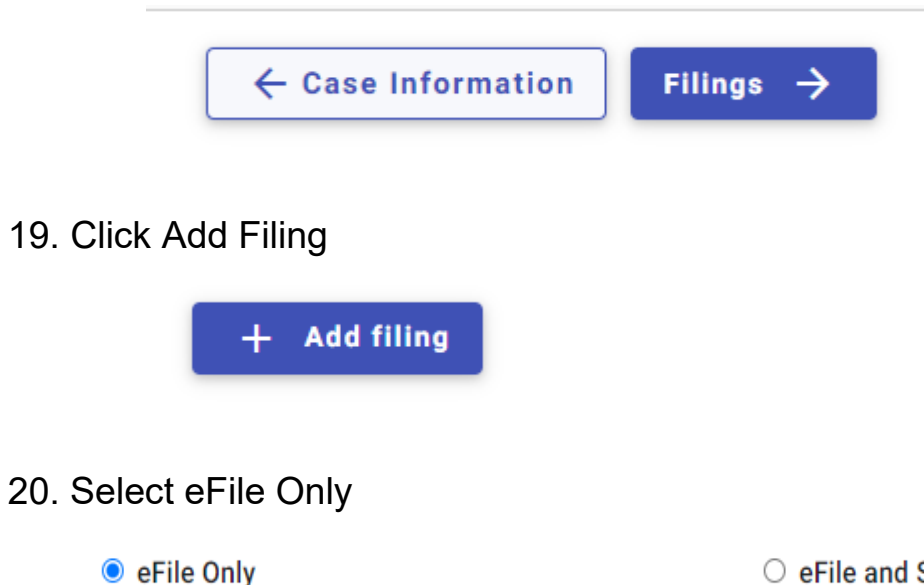

○ eFile and Serve

Pick "eFile Only" to just electronically file your papers.

Electronically file your papers with the court and have your documents sent to the selected service contacts.

### 21. Click down arrow for Filing Code and choose Petition

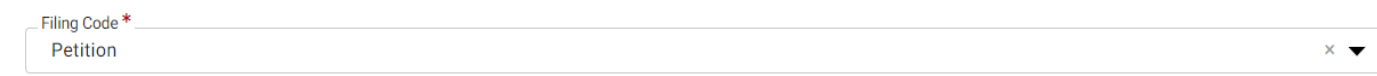

22. Click Select File for Lead Document

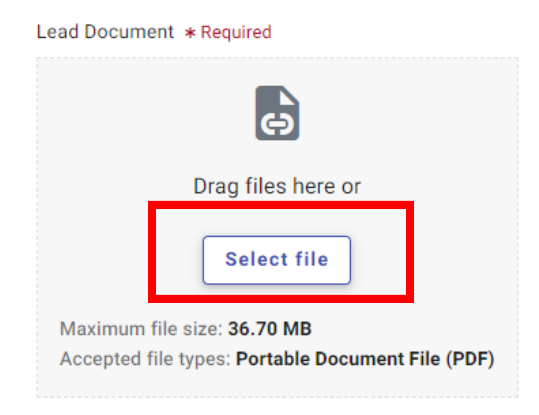

23. Choose the file that has your eviction petition and military affidavit in one document  $\rightarrow$  Click down arrow and choose Security type. (contains or does not contain sensitive data)

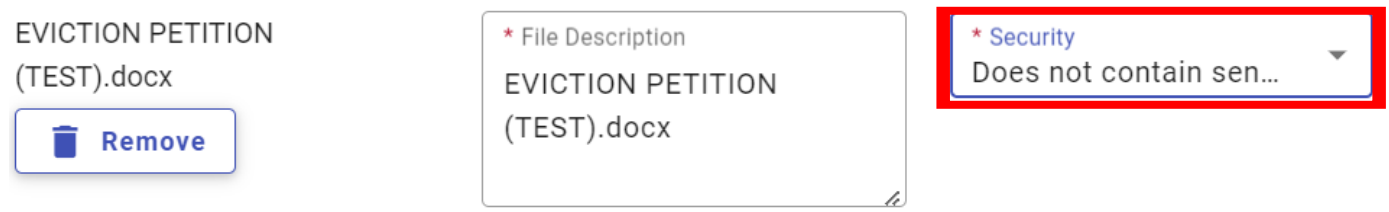

24. If you have additional documents to attach (other than the eviction petition), click

Select File for Attachments and follow same steps as Step 23 for your attachments

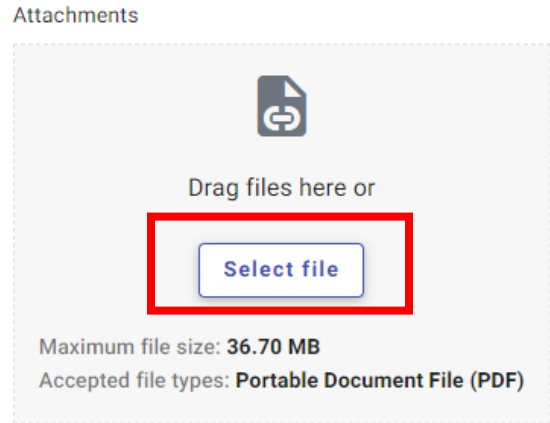

25. On SAME page, Click Additional Services at the top of the page

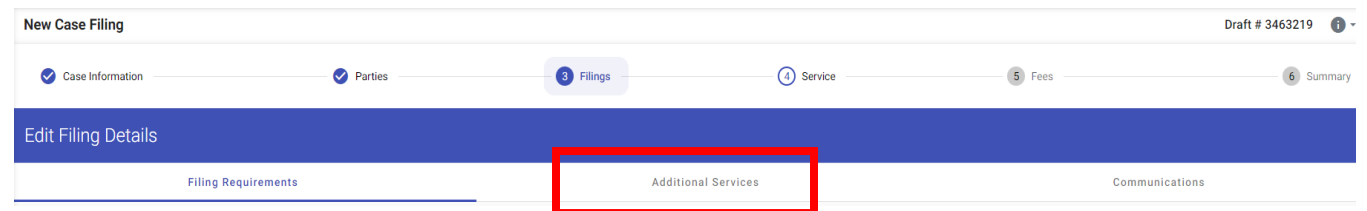

26. Click box for Service - Constable - Personal Service (\$80.00) and enter Quantity (**#** of defendants)

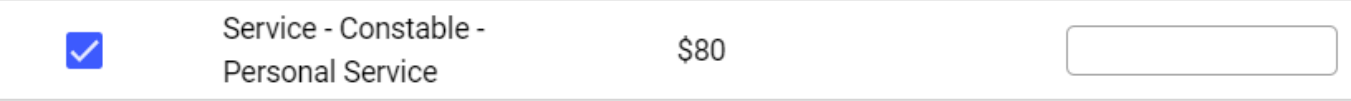

### 27. Click SAVE

28. Click Add More if you are filing multiple cases for the same plaintiff and follow steps 12 - 29

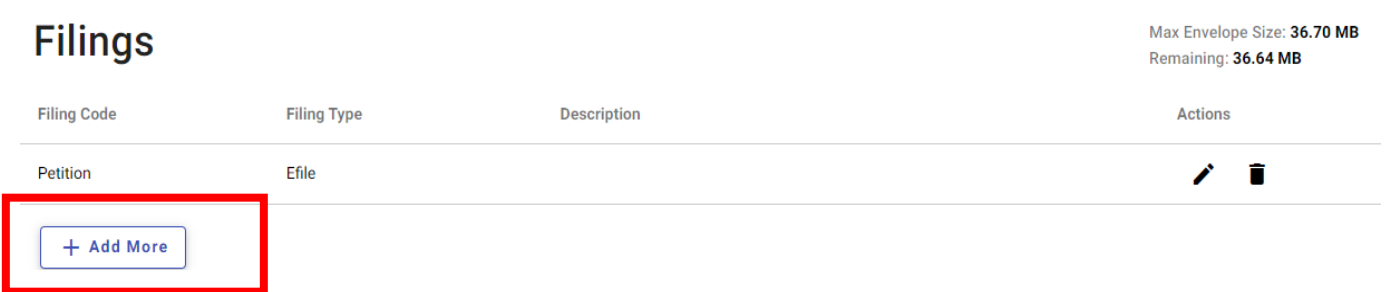

29. **A)** Click Service in bottom right corner - > **B)** Click on Fees bottom right corner

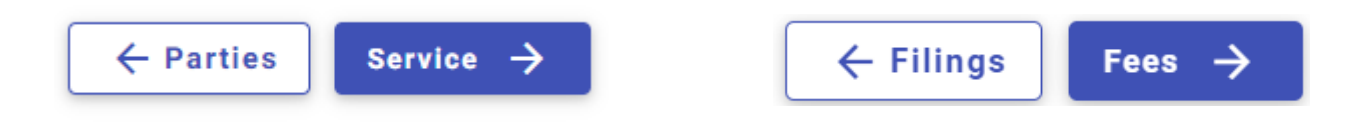

- 30. Choose Payment Account
- 31. Click down arrow for Party Responsible for Fees and choose plaintiff name

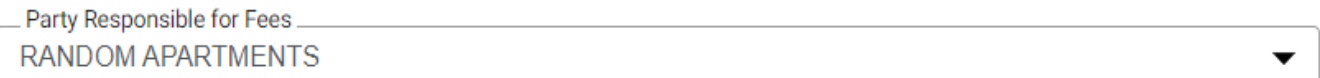

32. Click down arrow for Filer Type and choose Not Applicable

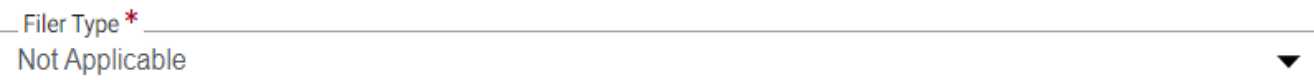

33. Click Summary in bottom right corner

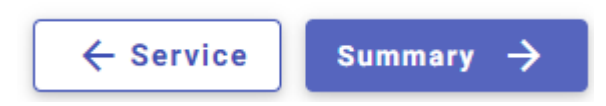

34. Verify that all information is correct and click Submit in bottom right corner

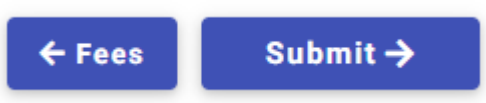